lenovo

# Lenovo IdeaPad Y410p/Y510p User Guide

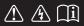

Read the safety notices and important tips in the included manuals before using your computer.

idea</mark>pad

- Notes
- Before using the product, be sure to read *Lenovo Safety and General Information Guide* first.
- Some instructions in this guide may assume that you are using Windows<sup>®</sup> 8. If you are using other Windows operating system, some operations may be slightly different. If you are using other operating systems, some operations may not apply to you.
- The features described in this guide are common to most models. Some features may not be available on your computer or your computer may include features that are not described in this user guide.
- The illustrations used in this manual are for Lenovo IdeaPad Y510p unless otherwise stated.
- The illustrations in this manual may differ from the actual product. Please refer to the actual product.

### Regulatory Notice —

### • To refer to it, go to http://support.lenovo.com and click User guides and manuals.

First Edition (February 2013)

### © Copyright Lenovo 2013.

LIMITED AND RESTRICTED RIGHTS NOTICE: If data or software is delivered pursuant to a General Services Administration "GSA" contract, use, reproduction, or disclosure is subject to restrictions set forth in Contract No. GS-35F-05925.

# Contents

| Chapter 1. Getting to know your computer            |    |
|-----------------------------------------------------|----|
| Top view                                            |    |
| Left-side view                                      |    |
| Right-side view                                     |    |
| Front view                                          |    |
| Bottom view                                         |    |
| Chapter 2. Starting to use Windows 8                |    |
| Configuring the operating system for the first time |    |
| Operating system interfaces                         |    |
| The charms                                          |    |
| Putting the computer to sleep or shutting it down   |    |
| Connecting to wireless LAN                          |    |
| Help and support                                    |    |
| Chapter 3. Lenovo OneKey Recovery System            | 24 |
| Chapter 4. Troubleshooting                          |    |
| Frequently asked questions                          |    |
| Troubleshooting                                     |    |
| Appendix. CRU instructions                          |    |
| Replacing the battery pack                          |    |
| Replacing the removable module                      |    |
| Trademarks                                          |    |

Top view -

Y410p

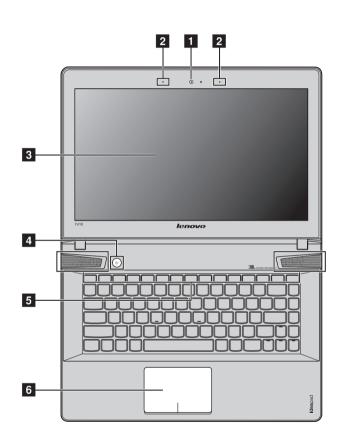

Note: The illustrations in this manual may differ from the actual product. Please refer to the actual product.

### Attention:

• Do *not* open the display panel beyond 130 degrees. When closing the display panel, be careful *not* to leave pens or any other objects in between the display panel and the keyboard. Otherwise, the display panel may be damaged.

Y510p

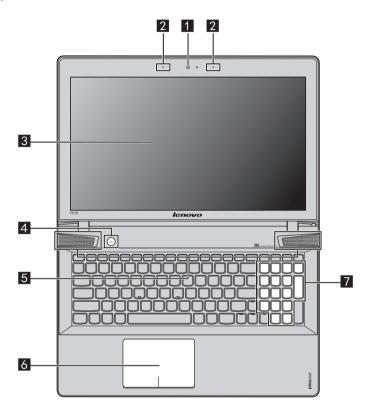

Integrated camera Use the camera for video communication. 1 2 Built-in microphone Captures sound which can be used for video conferencing, voice narration, or audio recording. (with noise reduction) 3 **Computer display** Provides brilliant visual output. Power button 4 Press this button to turn on the computer. 5 JBL speakers Provide the audio output.

 Touch pad The touch pad functions as a conventional mouse. One piece multi-touch ClickPad: To move the pointer on the screen, slide your fingertip over the pad in the direction in which you want the pointer to move. Left-click area: Clicking in this area corresponds to the functions of clicking the left button on a conventional mouse. Right-click area: Clicking in this area corresponds to the functions of clicking the right button on a conventional mouse.
 Note: You can enable/disable the touch pad by pressing Fn + [\*\*].
 Numeric keypad (Y510p)
 For details, see "Using the keyboard" on page 4.

### Using the keyboard

Your computer has a numeric keypad and function keys incorporated in its standard keyboard.

### Numeric keypad

### Y510p

The keyboard has a separate numeric keypad. To enable or disable the numeric keypad, press the **Num Lock** key.

### Function key combinations

Through the use of the function keys, you can change operational features instantly. To use this function, press and hold **Fn 1**; then press one of the function keys **2**.

## Y410p

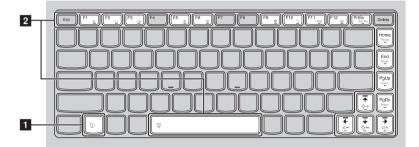

Y510p

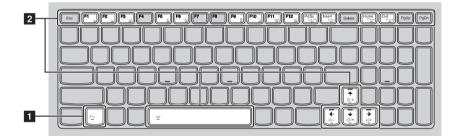

| The following describes the features of each function key. |                                                    |  |
|------------------------------------------------------------|----------------------------------------------------|--|
| Fn + Esc:                                                  | Cancels hotkey.                                    |  |
| Fn + F1:                                                   | Enters sleep mode.                                 |  |
| Fn + F2:                                                   | Turns on/off the backlight of the LCD screen.      |  |
| Fn + F3:                                                   | Opens the interface for selecting display options. |  |
| Fn + F5:                                                   | Enables/disables Airplane mode.                    |  |
| Fn + F6:                                                   | Enables/disables the touch pad.                    |  |
| Fn + F9:                                                   | Opens the Settings charm.                          |  |
| Fn + F10:                                                  | Opens the Search charm.                            |  |
| Fn + F11:                                                  | Displays current apps.                             |  |
| Fn + F12:                                                  | Displays all apps.                                 |  |
| Fn + PrtSc:                                                | Activates the system request.                      |  |
| Fn + Insert (Y510p):<br>Fn + PgUp (Y410p):                 | Enables/disables the scroll lock.                  |  |
| Fn + Home:                                                 | Activates the pause function.                      |  |
| Fn + End:                                                  | Activates the break function.                      |  |
| Fn + PgDn (Y410p):                                         | Activates the insert function.                     |  |
| Fn + $\uparrow$ / $\downarrow$ :                           | Increases/decreases the display brightness.        |  |
| Fn + $\rightarrow$ / $\leftarrow$ :                        | Increases/decreases the volume.                    |  |
| Fn + Space<br>(on select models):                          | Turns on/off the keyboard backlight.               |  |

The following describes the features of each function key.

# Left-side view

■ Y410p

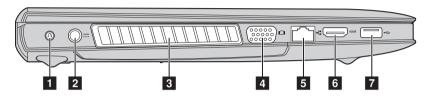

### ■ Y510p

| 1 | Novo button                          | When the computer is off or in hibernation mode, press this button to start<br>the Lenovo OneKey Recovery System or the BIOS setup utility, or to enter<br>the boot menu. |  |
|---|--------------------------------------|----------------------------------------------------------------------------------------------------|--|
| 2 | AC power adapter<br>jack             | Connect the AC power adapter here.                                                                                                    |  |
| 3 | Ventilation slots                    | Dissipate internal heat.                                                                                                    |  |
|   | <b>Note:</b> Make sure that the ver  | ntilation slots are not blocked or else the computer may overheat.                                                                                                    |  |
| 4 | VGA port                             | Connects to external display devices.                                                                                                    |  |
| 5 | RJ-45 port                           | Connects the computer to an Ethernet network.                                                                                                    |  |
| 6 | HDMI port                            | Connects to devices with HDMI input such as a TV or an external display.                                                                                                  |  |
| 7 | USB port                             | Connects to USB devices.                                                                                                    |  |
|   | Note: The blue port supports USB 3.0 |                                                                                                    |  |

Note: The blue port supports USB 3.0.

### Connecting USB devices

You can connect a USB device to your computer by inserting its USB plug (Type A) into the USB port on your computer.

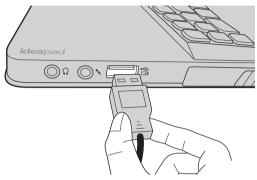

The first time you plug a USB device into a particular USB port on your computer, Windows automatically installs a driver for that device. After the driver has been installed, you can disconnect and reconnect the device without performing any additional steps.

Before disconnecting a USB storage device, make sure your computer has finished transferring data to that device. Click the **Safely Remove Hardware and Eject Media** icon in the Windows notification area to remove the device before disconnecting.

### Notes:

- If your USB device uses a power cord, connect the device to a power source before connecting it. Otherwise, the device may not be recognized.
- When in sleep mode, you can only use the keyboard instead of the mouse to wake up the computer.

### Connecting a Bluetooth device

If your computer has an integrated Bluetooth adapter card, it can connect to and transfer data wirelessly to other Bluetooth enabled devices, such as notebook computers, PDAs and cell phones. You can transfer data between these devices up to 10 meters range in open space.

**Note:** The actual maximum range may vary due to interference and transmission barriers. For best transfer speed, place the device as near your computer as possible.

**Note:** Typically, Windows detects a new device after it has been connected, and then installs the driver automatically. However, some devices may require you to install the driver before connecting. Check the documentation provided by the device's manufacturer before connecting the device.

### Enabling Bluetooth communications on your computer

Press  $Fn + \begin{bmatrix} F_5 \\ \pm \end{bmatrix}$  to make configuration.

### Notes:

- When you do not need to use the *Bluetooth* function, turn it off to save battery power.
- You need to pair the *Bluetooth* enabled device with your computer before you can transfer data between them. Read the documentation supplied with the *Bluetooth* enabled device for details on how to pair the device with your computer.

Right-side view

■ Y410p

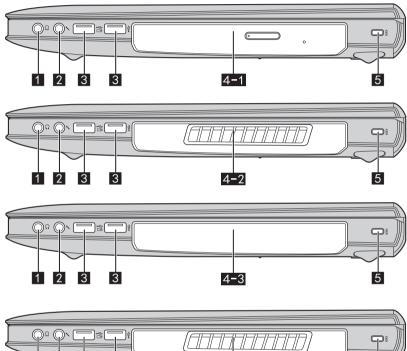

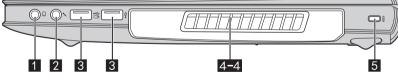

### Y510p

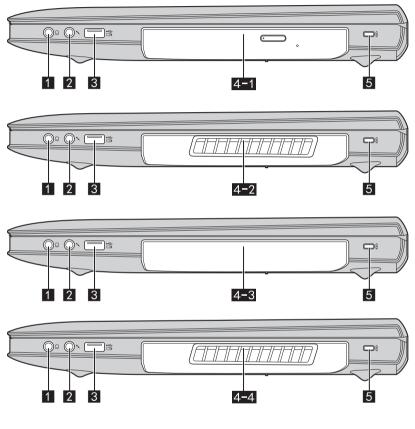

1

Headphone jack

Connects to external headphones.

### Attention:

- Listening to music at high volume over extended periods of time may damage your hearing.
- 2 Microphone jack

Connects to external microphones.

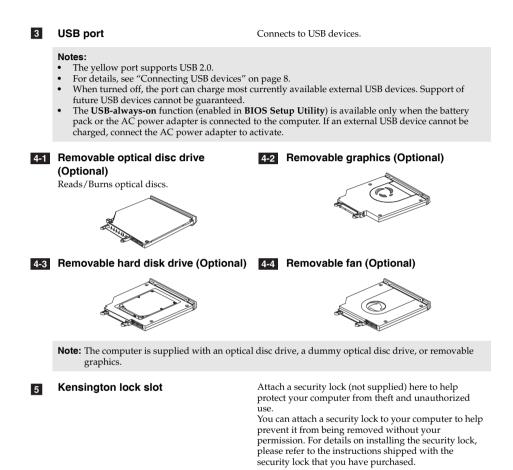

### Notes:

- Before purchasing any security product, verify that it is compatible with this type of security keyhole.
- You are responsible for evaluating, selecting, and implementing the locking devices and security
  features. Lenovo offers no comment judgment or warranty regarding the function, quality or
  performance of locking devices and security features.

# Front view

Y410p

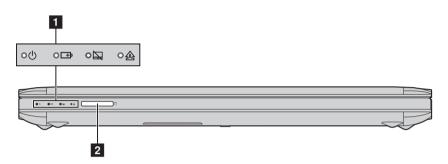

Y510p

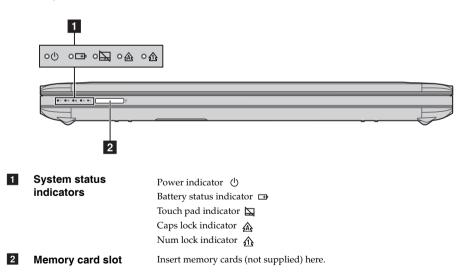

Using memory cards (not supplied) 

Your computer supports the following types of memory cards:

- · Secure Digital (SD) card
- Secure Digital High Capacity (SDHC)
- Secure Digital Extended Capacity(SDXC)
- MultiMediaCard (MMC)
- Memory Stick (MS)
- Memory Stick PRO (MS PRO)

### Notes:

- Insert only one card in the slot at a time.
- This card reader does not support SDIO devices (e.g., SDIO Bluetooth and so on.).

### Inserting a memory card

Push the dummy card in until you hear a click.

2 Gently pull the dummy card out of the memory card slot.

Note: The dummy card is used for preventing dust and small particles from entering the inside of your computer when the memory card slot is not in use. Retain the dummy card for future use.

**3** Slide the memory card in until it clicks into place.

### Removing a memory card

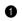

Push the memory card in until you hear a click.

2 Gently pull the memory card out of the memory card slot.

Note: Before removing the memory card, disable it by using the Windows safely remove hardware and eject media utility to avoid data corruption.

# Bottom view

■ Y410p

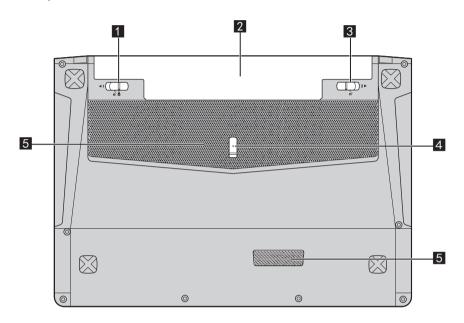

Y510p

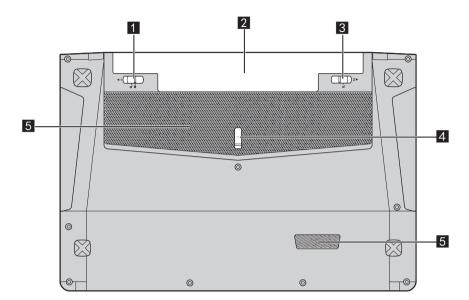

| 1 | Battery pack latch -<br>manual        | The manual battery pack latch is used to keep the battery pack secured in place. |
|---|---------------------------------------|----------------------------------------------------------------------------------|
| 2 | Battery pack                          |                                                                                  |
| 3 | Battery pack latch -<br>spring loaded | The spring-loaded battery pack latch keeps the battery pack secured in place.    |
| 4 | Removable module<br>lock              |                                                                                  |

**5 Louvers** Allow air to enter the computer for cooling.

# Chapter 2. Starting to use Windows 8

# Configuring the operating system for the first time

You may need to configure the operating system when it is first used. The configuration process may include the procedures below:

- · Accepting the end user license agreement
- Configuring the internet connection
- · Registering the operating system
- · Creating a user account

# Operating system interfaces

Windows 8 comes with two main User Interfaces: the Start screen and the desktop. To switch from the Start screen to the desktop, do one of the following:

- Select the desktop tile on the Start screen.
- Press the Windows key + D.

To switch from the desktop to the Start screen, do one of the following:

- Select **Start** from the charms.
- Move the pointer to the lower-left corner and then select the Start screen thumbnail when it is displayed.

### Start screen

### Desktop

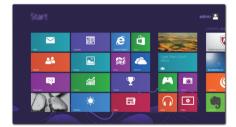

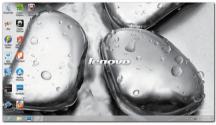

# The charms

The five charms provide new and faster ways to perform many basic tasks, and are always available regardless of which app you are currently in.

To display the charms, do one of the following:

- Move the pointer to the upper-right or lower-right corner until the charms bar is displayed.
- Press Windows key + C.

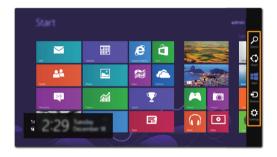

# Search charm

The **Search** charm is a powerful new way to find whatever you are looking for, including apps, settings and files.

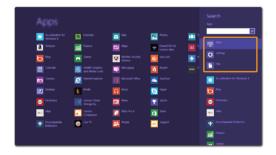

# Share charm

The Share charm lets you send links, photos, and more to your friends and social networks without leaving the app you are in.

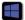

### Start charm

The Start charm is a fast way to go to the Start screen.

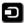

### Devices charm

The Devices charm allows you to connect or send files to any external devices, such as digital cameras, TVs, or printers.

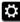

# Settings charm

The Settings charm lets you perform basic tasks, such as setting the volume or shutting down the computer. Also, you can get to the Control Panel through the Settings charm when using the desktop screen.

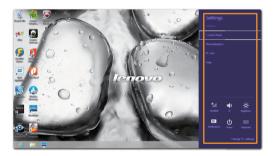

### Chapter 2. Starting to use Windows 8

# Putting the computer to sleep or shutting it down

When you have finished working with your computer, you can put it to sleep or shut it down.

#### Putting your computer to sleep

If you will be away from your computer for a short time, put the computer to sleep. When the computer is in sleep mode, you can quickly wake it to resume use, bypassing the startup process.

To put the computer to sleep, do one of the following:

- Close the display panel.
- Press the Power button.
- Open the charms and then select **Settings**  $\clubsuit \rightarrow$  **Power**  $\bigcirc \rightarrow$  **Sleep**.

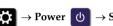

Note: Wait until the power indicator light starts blinking (indicating that the computer is in sleep mode) before you move your computer. Moving your computer while the hard disk is spinning can damage the hard disk, causing loss of data.

To wake the computer, do one of the following:

- Press the Power button.
- Press any key on the keyboard.

#### Shutting down the computer

If you are not going to use your computer for a long time, shut it down. To shut down your computer:

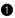

① Open the charms, and then select **Settings** 

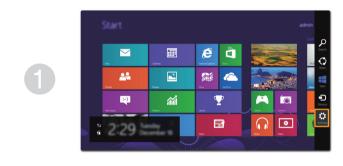

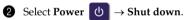

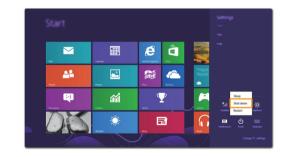

# Connecting to wireless LAN

### **Enabling wireless connection**

If Airplane mode is on, do one of the following to enable the wireless function:

- Press **Fn** + **F** to disable Airplane mode.

### Connecting to a wireless LAN

After wireless has been enabled, the computer will automatically scan for available wireless networks and display them in the wireless LAN network list. To connect to a wireless network, click the network name in the list, and then click **Connect**.

**Note:** Some networks require a network security key or passphrase for connection. To connect to one of those networks, ask the network administrator or the Internet Service Provider (ISP) for the security key or passphrase.

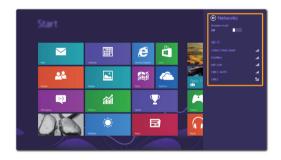

# Help and support

If you have any problems using the operating system, see the Windows Help and Support file. To open the Windows Help and Support file, do one of the following:

- Select the Settings charm, then select Help.
- Press Windows key + F1.

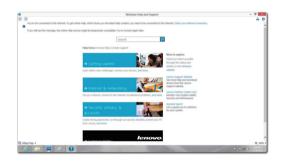

You can read the Windows Help and Support file on your computer. You can also get online help and support by clicking the link listed under **More to explore**.

# Chapter 3. Lenovo OneKey Recovery System

The Lenovo OneKey Recovery System is software designed to back up and restore your computer. You can use it to restore the system partition to its original status in case of a system failure. You can also create user backups for easy restoration as required.

**Note:** To utilize the features of the OneKey Recovery System, your hard disk already includes a hidden partition by default to store the system image file and the OneKey Recovery System program files. This default partition is hidden for security reasons, which explains why the available disk space is less than the stated capacity.

#### Backing up the system partition

You can back up the system partition to an image file. To back up the system partition:

Press the Novo button to start the Lenovo OneKey Recovery System.

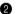

2 Click System Backup.

**3** Select a back-up location and click **Next** to start the backup.

### Notes:

- You can choose a back-up location on the local hard disk drive or an external storage device.
- Remove the removable hard disk drive before starting the Lenovo OneKey Recovery System.
- Otherwise, data from the removable hard disk drive might be lost. The back-up process may take a while.
- The back-up process is only available when Windows can be started normally.

#### Restoring

You can choose to restore the system partition to its original status or to a previously created back-up point. To restore the system partition:

Press the Novo button to start the Lenovo OneKey Recovery System.

2 Click System Recovery. The computer will restart to the recovery environment.

6 Follow the on-screen instructions to restore the system partition to its original status or to a previously created back-up point.

### Notes:

- The recovery process is irreversible. Make sure to back up any data you wish to save on the system partition before starting the recovery process.
- The recovery process may take a while. So be sure to connect the AC power adapter to your computer during the recovery process.
- The above instructions should be followed when Windows can be started normally.

If Windows cannot be started, then follow the steps below to start the Lenovo OneKey Recovery System:

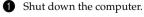

2 Press the Novo button. From the Novo button menu, select the Lenovo OneKey Recovery System and press Enter.

# Chapter 4. Troubleshooting

# Frequently asked questions

This section lists frequently asked questions by category.

### Finding information

### What safety precautions should I follow when using my computer?

The *Lenovo Safety and General Information Guide* which came with your computer contains safety precautions for using your computer. Read and follow all the precautions when using your computer.

### Where can I find the hardware specifications for my computer?

You can find hardware specification for your computer on the printed flyers which came with your computer.

### Where can I find warranty information?

For the warranty applicable to your computer, including the warranty period and type of warranty service, see the Lenovo limited warranty flyer that came with your computer.

Drivers and preinstalled software

### Where are the installation discs for Lenovo preinstalled software (desktop software)?

Your computer did not come with installation discs for Lenovo preinstalled software. If you need to reinstall any preinstalled software, you can find the installation program on the D partition of your hard disk. If you cannot find the installation program there, you can also download it from the Lenovo consumer support website.

### Where can I find drivers for the various hardware devices of my computer?

If your computer is preinstalled with a Windows operating system, Lenovo provides drivers for all the hardware devices that you need on the D partition of your hard disk. You can also download the latest device drivers from the Lenovo consumer support website.

### Lenovo OneKey Recovery System

### Where are the recovery discs?

Your computer did not come with recovery discs. Use the Lenovo OneKey Recovery System if you need to restore the system to its factory status.

### What can I do if the back-up process fails?

If you can start the backup but it fails during the back-up process, try the following steps:

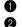

Close all open programs, and then restart the back-up process.

Check to see if the destination media is damaged. Select another path and then try again.

### Chapter 4. Troubleshooting

### When do I need to restore the system to its factory status?

Use this feature when the operating system fails to start up. If there is critical data on the system partition, back it up before starting recovery.

#### **BIOS setup utility**

### What is the BIOS setup utility?

The BIOS setup utility is ROM-based software. It displays basic computer information and provides options for setting boot devices, security, hardware mode, and other preferences.

### How can I start the BIOS setup utility?

To start the BIOS setup utility:

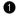

1 Shut down the computer.

**2** Press the Novo button and then select **BIOS Setup**.

### How can I change the boot mode?

There are two boot modes: UEFI and Legacy. To change the boot mode, start the BIOS setup utility and set boot mode to UEFI or Legacy support on the boot menu.

### When do I need to change the boot mode?

The default boot mode for your computer is UEFI mode. If you need to install a legacy Windows operating system (that is, any operating system before Windows 8) on your computer, you must change the boot mode to Legacy support. The legacy Windows operating system cannot be installed if you don't change the boot mode.

#### Getting help

### How can I contact the customer support center?

See "Chapter 3. Getting help and service" in the Lenovo Safety and General Information Guide.

# Troubleshooting

| Display problems                                                            |                                                                                                    |
|-----------------------------------------------------------------------------|----------------------------------------------------------------------------------------------------|
| When I turn on the computer, nothing appears on the screen.                 | <ul> <li>If the screen is blank, make sure that:</li> <li>The battery pack is installed correctly.</li> <li>The AC power adapter is connected to the computer, and the power cord is plugged into a working electrical outlet.</li> <li>The computer power is on. (Press the Power button again for confirmation.)</li> <li>The memory is installed correctly.</li> <li>If these items are installed and configured correctly, have the computer serviced.</li> </ul>                                                                                                    |
| When I turn on the computer, only a white cursor appears on a blank screen. | <ul> <li>Restore backed-up files to your Windows environment or the entire<br/>contents of your hard disk to its original factory contents using the<br/>Lenovo OneKey Recovery System. If you still see only the cursor on<br/>the screen, have the computer serviced.</li> </ul>                                                                                                    |
| The screen goes blank while the computer is on.                             | <ul> <li>Your screen saver or power management may be enabled. Do one of the following to exit from the screen saver or to resume from sleep mode:</li> <li>Touch the touch pad.</li> <li>Press any key on the keyboard.</li> <li>Press the Power button.</li> <li>Press Fn + F2 to confirm whether the backlight of the LCD screen has been turned off.</li> </ul>                                                                                                    |
| BIOS password problems                                                      |                                                                                                    |
| l forgot my password.                                                       | <ul> <li>If you forget your user password, you must ask the system administrator to reset your user password.</li> <li>If you forget your hard disk drive password, a Lenovo authorized servicer cannot reset your password or recover data from the hard disk. You must take your computer to a Lenovo authorized servicer or a marketing representative to have the hard disk drive replaced. Proof of purchase is required, and a fee will be charged for parts and service.</li> <li>If you forget your administrator password, a Lenovo authorized envice.</li> </ul> |

 If you forget your administrator password, a Lenovo authorized servicer cannot reset your password. You must take your computer to a Lenovo authorized servicer or a marketing representative to have the system board replaced. Proof of purchase is required, and a fee will be charged for parts and service.

### Chapter 4. Troubleshooting

#### Sleep problems The critical low-battery error The battery power is getting low. Connect the AC power adapter to message appears, and the the computer, or replace the battery pack with a fully charged one. computer immediately turns off. The computer enters sleep mode Make sure that: immediately after Power-on self-test - The battery pack is charged. - The operating temperature is within the acceptable range. See (POST). "Chapter 2. Use and care Information" in the Lenovo Safety and General Information Guide. **Note:** If the battery pack is charged and the temperature is within range, have the computer serviced. If your computer is in sleep mode, connect the AC power adapter to The computer does not return from sleep mode, and the computer does the computer, then press any key or the Power button. not work. If the system still does not return from sleep mode, stops responding, or cannot be turned off, reset the computer. Unsaved data may be lost. To reset the computer, press and hold the Power button for four seconds or more. If the computer is still not reset, remove the AC power adapter and the battery pack. **Display panel problems** The screen is blank. Do the following: - If you are using the AC power adapter or the battery pack, and the battery status indicator is on, press $\mathbf{Fn} + \uparrow$ to make the screen brighter. - If the power indicator is blinking, press the Power button to resume from sleep mode. If the problem persists, follow the solution in the next problem "The screen is unreadable or distorted." - Press Fn + F2 to confirm whether the backlight of the LCD screen has been turned off. The screen is unreadable or Make sure that: distorted - The display device driver is installed correctly. - The screen resolution and color quality are correctly set. - The monitor type is correct. Are the operating system or programs installed correctly? If they are Incorrect characters appear on the • installed and configured correctly, have the computer serviced. screen. Sound problems No sound can be heard from the Make sure that: speaker even when the volume is - The Mute function is off. turned up.

- The headphone jack is not being used.
- Speakers are selected as the playback device.

| Battery pack problems                                                                                                    |                                                                                                    |
|----------------------------------------------------------------------------------------------------|----------------------------------------------------------------------------------------------------|
| Your computer shuts down before<br>the battery status indicator shows<br>empty.<br>-or-<br>Your computer operates after the<br>battery status indicator shows<br>empty. | Discharge and recharge the battery pack.                                                                                                    |
| The operating time for a fully charged battery pack is short.                                                                                                    |                                                                                                    |
| The computer does not operate with a fully charged battery pack.                                                                                                    | • The surge protector in the battery pack might be active. Turn off the computer for one minute to reset the protector; then turn on the computer again.                                                                          |
| The battery pack does not charge.                                                                                                    |                                                                                                    |
| A hard disk drive problem                                                                                                    |                                                                                                    |
| The hard disk drive does not work.                                                                                                    | • In the <b>Boot</b> menu in the BIOS setup utility, make sure that the hard disk drive is included in <b>Boot Device Priority</b> correctly.                                                                                     |
| OneKey Recovery System proble                                                                                                    | ems                                                                                                    |
| Backup cannot be made.                                                                                                    | <ul> <li>Make sure that you are currently using a Windows operating system.</li> <li>There may not be enough space to store the backed-up data. You will need to free more hard disk space on your backup's partition.</li> </ul> |
| Failure to restore system partition to<br>factory default.                                                                                                    | • The system partition (e.g. the partition size or the drive capacity of C) has been modified.                                                                                                    |

### Chapter 4. Troubleshooting

# Other problems

| Your computer does not respond.                     | <ul> <li>To turn off your computer, press and hold the Power button for four seconds or more. If the computer still does not respond, remove the AC power adapter and the battery pack.</li> <li>Your computer might lock when it enters sleep mode during a communication operation. Disable the sleep timer when you are working on the network.</li> </ul>                                                                                                    |
|-----------------------------------------------------|----------------------------------------------------------------------------------------------------|
| The computer does not start from a device you want. | <ul> <li>See the Boot menu of the BIOS setup utility. Make sure that the Boot Device Priority in the BIOS setup utility is set so that the computer starts from the device you want.</li> <li>Also make sure that the device from which the computer starts is enabled. In the Boot menu in the BIOS setup utility, make sure that the device is included in the BOO Device Priority list.</li> <li>While turned off, press the Novo button to select the device you want the computer to start from.</li> </ul> |
| The connected external device does not work.        | <ul> <li>Do <i>not</i> connect or disconnect any external device cables other than USB while the computer power is on. Otherwise, you might damage your computer.</li> <li>When using high power consumption external devices such as an external USB optical disk drive, use an external device power adapter. Otherwise, the device may not be recognized, or the system may shut down as a result.</li> </ul>                                                                                                 |

# Appendix. CRU instructions

Notes:

- The illustrations used in this appendix are for the Lenovo IdeaPad Y510p, unless otherwise stated.
- The following steps about upgrading and replacing devices are the same for the Y410p and Y510p.
- Make sure the battery pack has been removed before replacing any devices.

# Replacing the battery pack

Note: Use only the battery pack provided by Lenovo. Any other battery pack could ignite or explode.

To replace the battery pack, do the following:

- 1 Turn off the computer. Disconnect the AC power adapter and all cables from the computer.
- 2 Close the computer display and turn the computer over.
- Unlock the manual battery pack latch 1. While holding the spring-loaded battery pack latch in the unlocked position 2, remove the battery pack in the direction shown by the arrow 3.

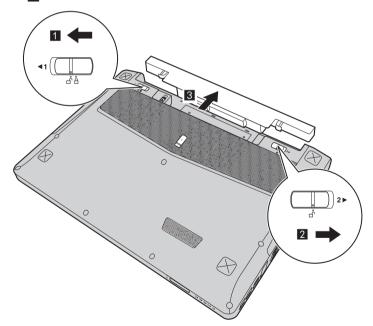

- 4 Install a fully charged battery pack.
- 5 Slide the manual battery pack latch to the locked position.
- **6** Turn the computer over again.
- Connect the AC power adapter and the cables to the computer.

# Replacing the removable module

### Notes:

- Before replacing the removable module, turn off your computer and disconnect the AC power adapter and all cables.
- For example purposes, this section describes the replacement of the optical disc drive module.
- **1** Remove the battery pack.
- 2 Push the latch in the direction shown by the arrow 1.
- 3 Hold the spring-loaded latch in the unlocked position 2.
- Gently pull out the optional module 3.

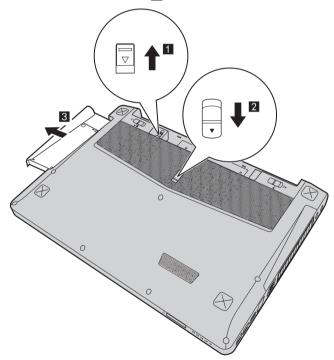

**5** Gently insert the removable optical disc drive into the module compartment **4**. 6 Lock the latch by pushing it in the direction shown by the arrow **5**.

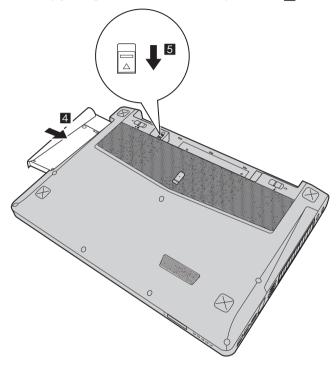

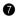

**7** Install the battery pack.

The following table provides a list of CRUs (Customer Replaceable Units) for your computer and informs you of where to find replacement instructions.

|                                 | Setup Poster | User Guide |
|---------------------------------|--------------|------------|
| AC power adapter                | 0            |            |
| Power cord for AC power adapter | 0            |            |
| Battery pack                    | 0            | 0          |
| Optical disc drive              |              | 0          |

# Trademarks

The following terms are trademarks or registered trademarks of Lenovo in the United States, other countries, or both.

Lenovo IdeaPad OneKey

Microsoft and Windows are trademarks of Microsoft Corporation in the United States, other countries, or both.

Other company, products, or service names may be trademarks or service marks of others.

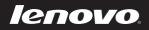

en-US Rev. AA00